### **Raumbuchung über<https://anny.co/b/hochschule-fur-technik-stuttgart>**

- Rufen Sie die Seite über den Link<https://anny.co/b/hochschule-fur-technik-stuttgart> auf.
- Suchen Sie sich aus der Liste der angegebenen Räume Ihrer Fakultät einen Raum aus und gehen Sie auf Lernplatz buchen.

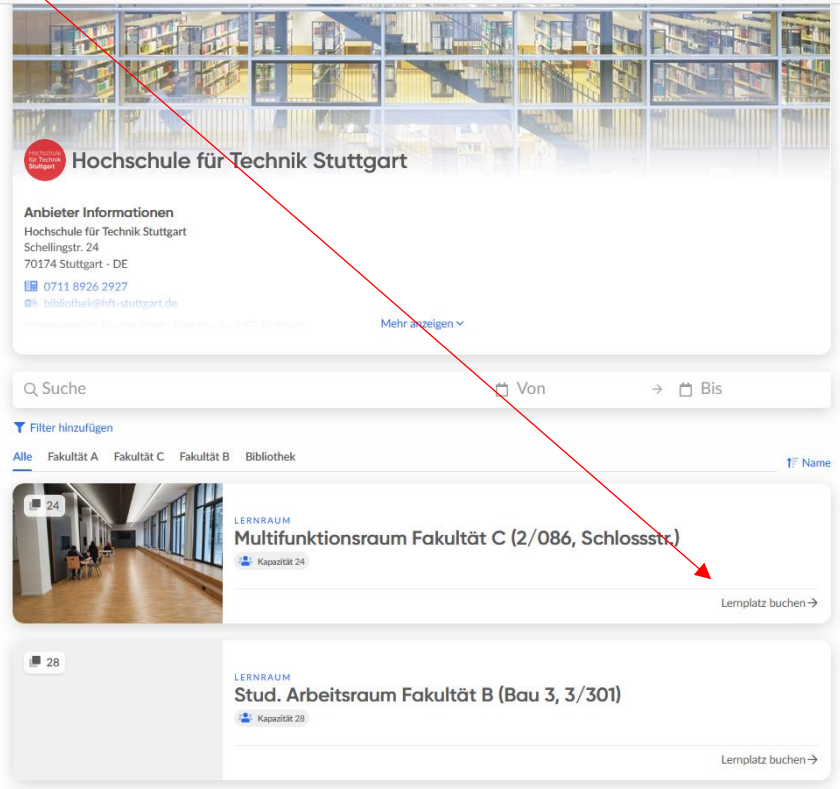

 Auf der **linken Seite** wird Ihnen die Raumbelegung in einem wählbaren Zeitraum von drei Tage angezeigt.

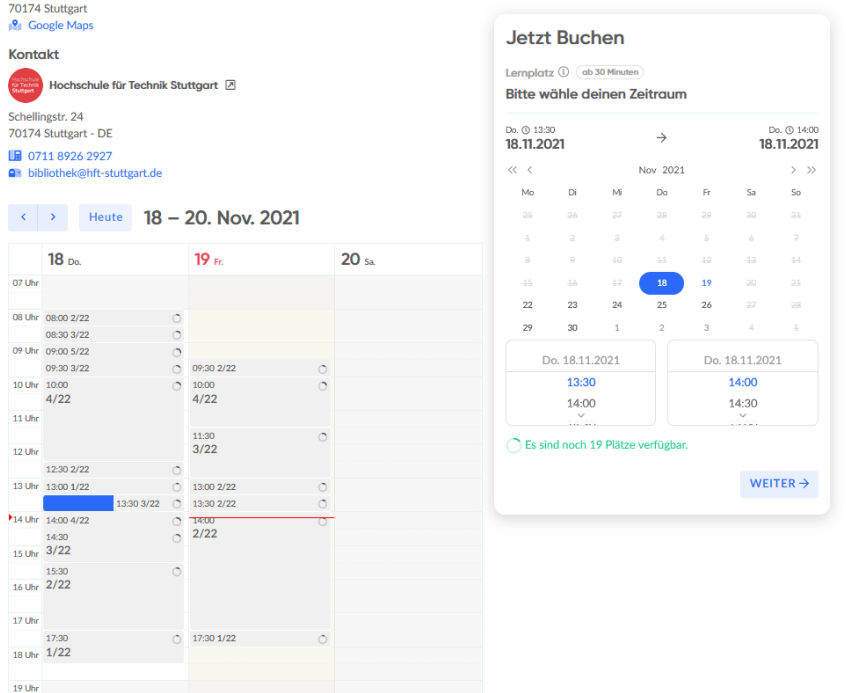

Auf der **rechten Seite** können Sie das Datum und die Uhrzeit für die gewünschte Raumbuchung einstellen und mit WEITER bestätigen.

Im folgenden Fenster wird nochmals der Termin angezeigt.

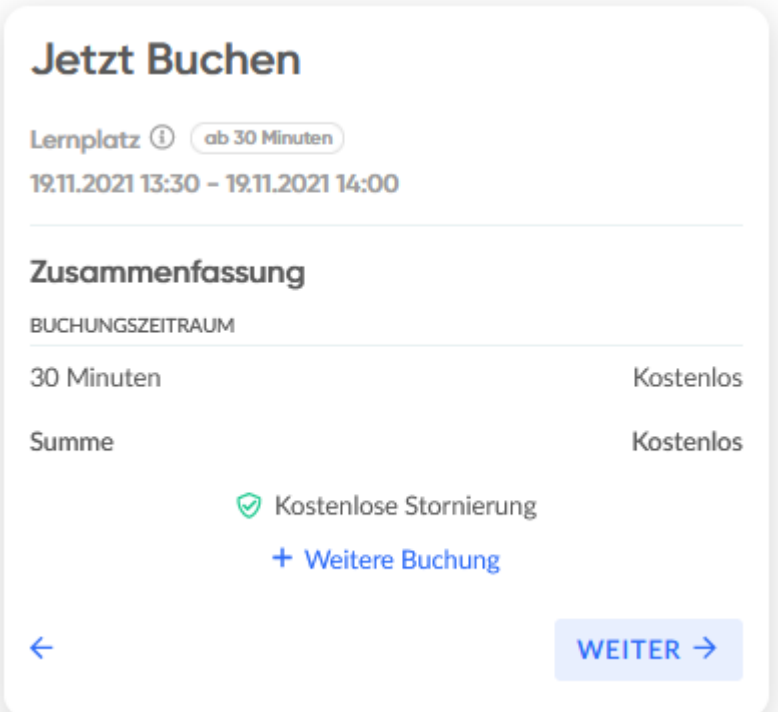

• Bitte mit "WEITER" bestätigen.

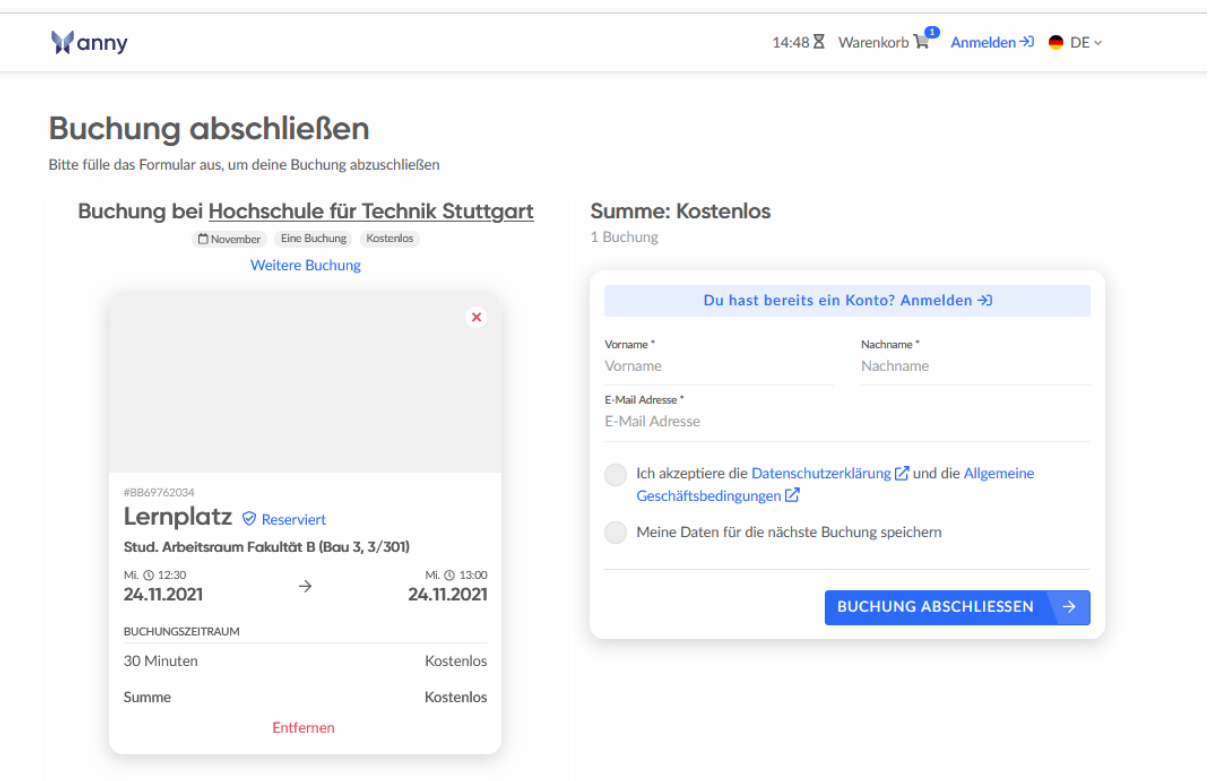

Nun gibt es zwei Varianten, wie man den Raum buchen kann:

- 1) Personalisierte Anmeldung bei anny oder
- 2) anonym per Shibboleth:

## **Zu 1) Personalisierte Anmeldung bei anny**

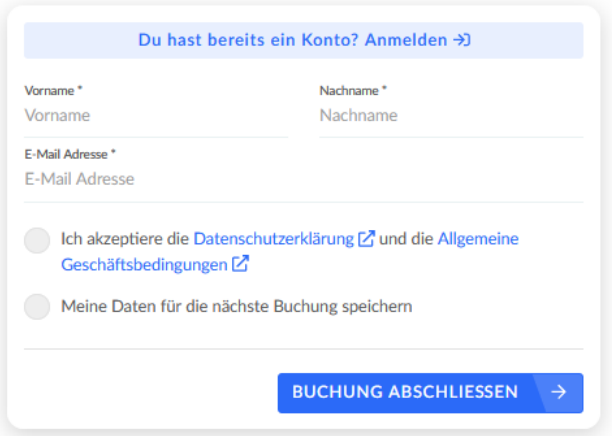

- Vorname, Name und HFT-Mailadresse eingeben, Datenschutzerklärung und Geschäftsbedingungen akzptieren und "BUCHUNG ABSCHLIESSEN" drücken.
- Buchungsbestätigung erfolgt per Mail:

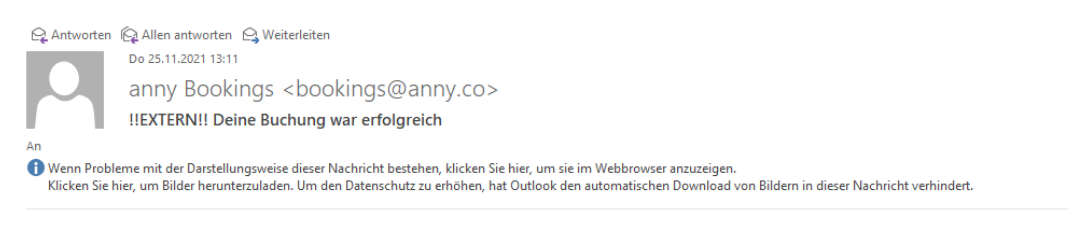

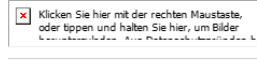

E-Mail im Browser anzeigen

### **Hallo**

Danke für deine Buchung bei Hochschule für Technik Stuttgart!

#### Deine Buchung bei Hochschule für Technik Stuttgart

Bestellung BO78896101

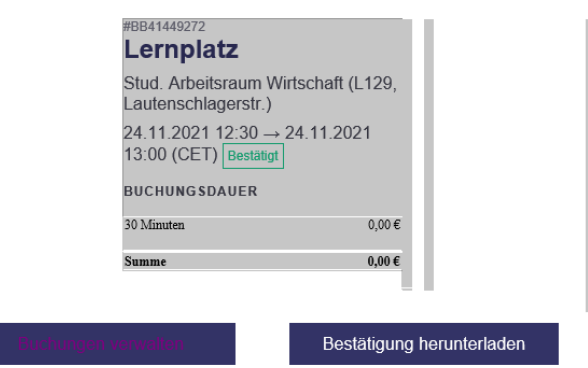

# **Zu 2) Anonyme Anmeldung über SSO (Single Sign On) per Shibboleth**

Um sich anonym anzumelden, direkt auf Link unter "Du hast bereits ein Konto? Anmelden ->"

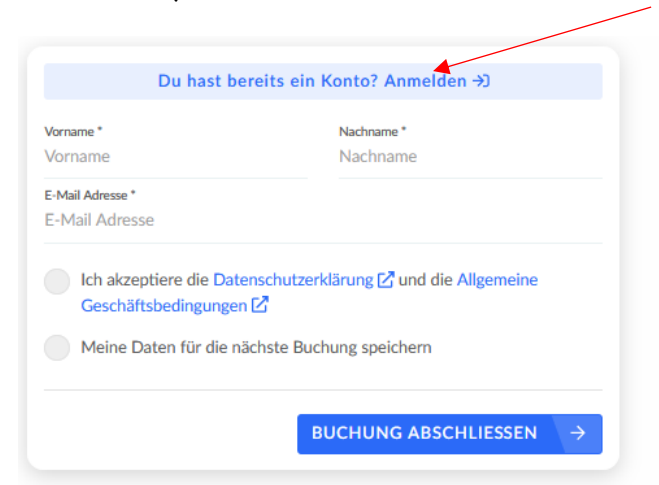

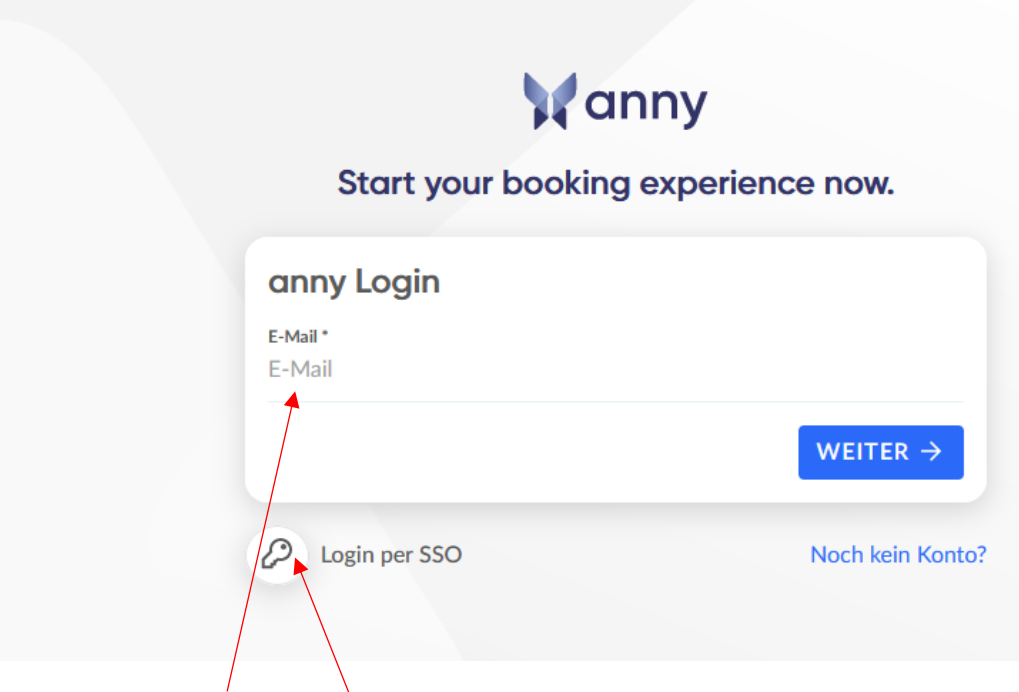

- Entweder die HFT-Mailodresse eingeben oder
- "Login per SSO" anklicken und anschließend die Internetadresse der HFT Stuttgart [www.hft-stuttgart.de](http://www.hft-stuttgart.de/) eingeben.

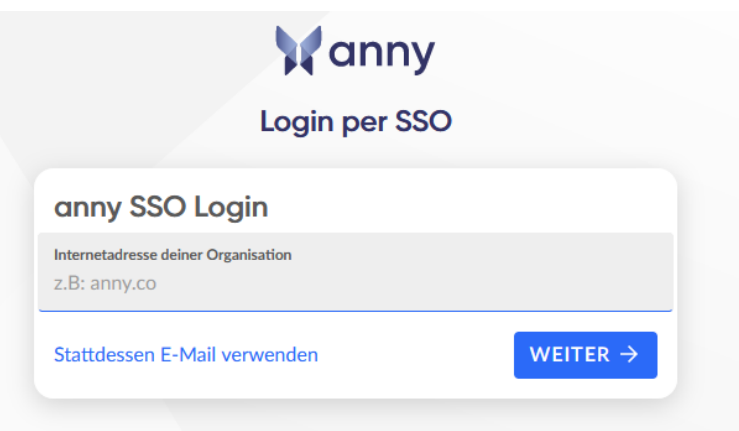

Mit HFT-Zugangsdaten n (Moodle-Zugangsdaten) anmelden. Ggf. anklicken, dass die Anmeldung nicht gespeichert werden soll.  $\overline{1}$ 

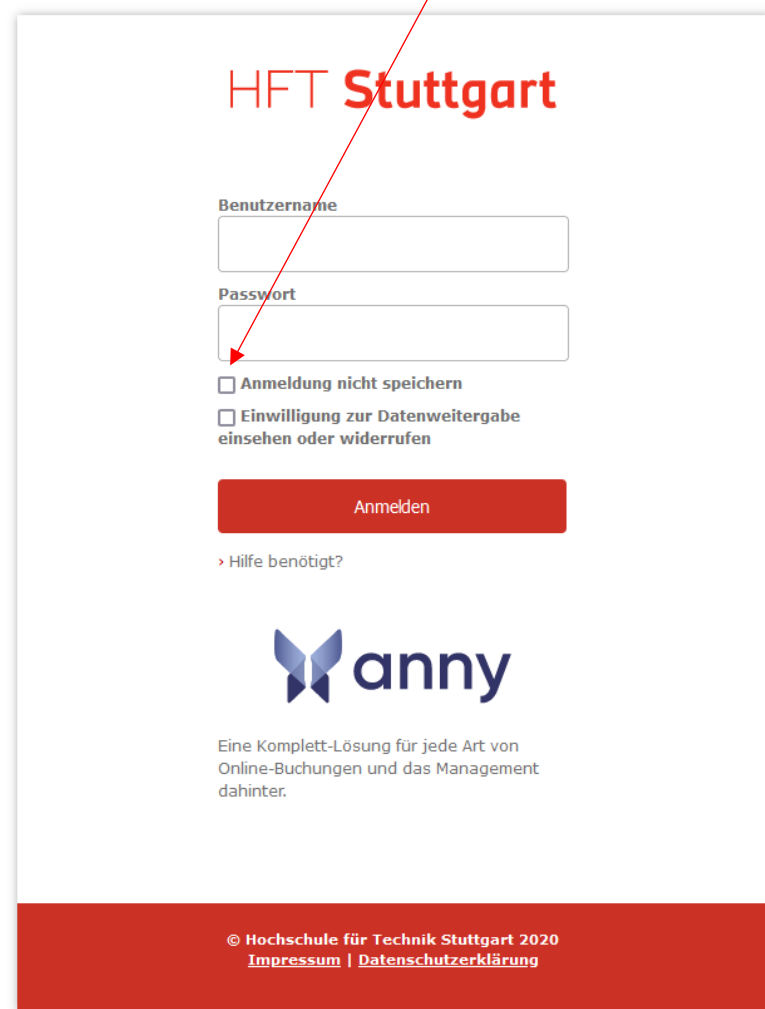

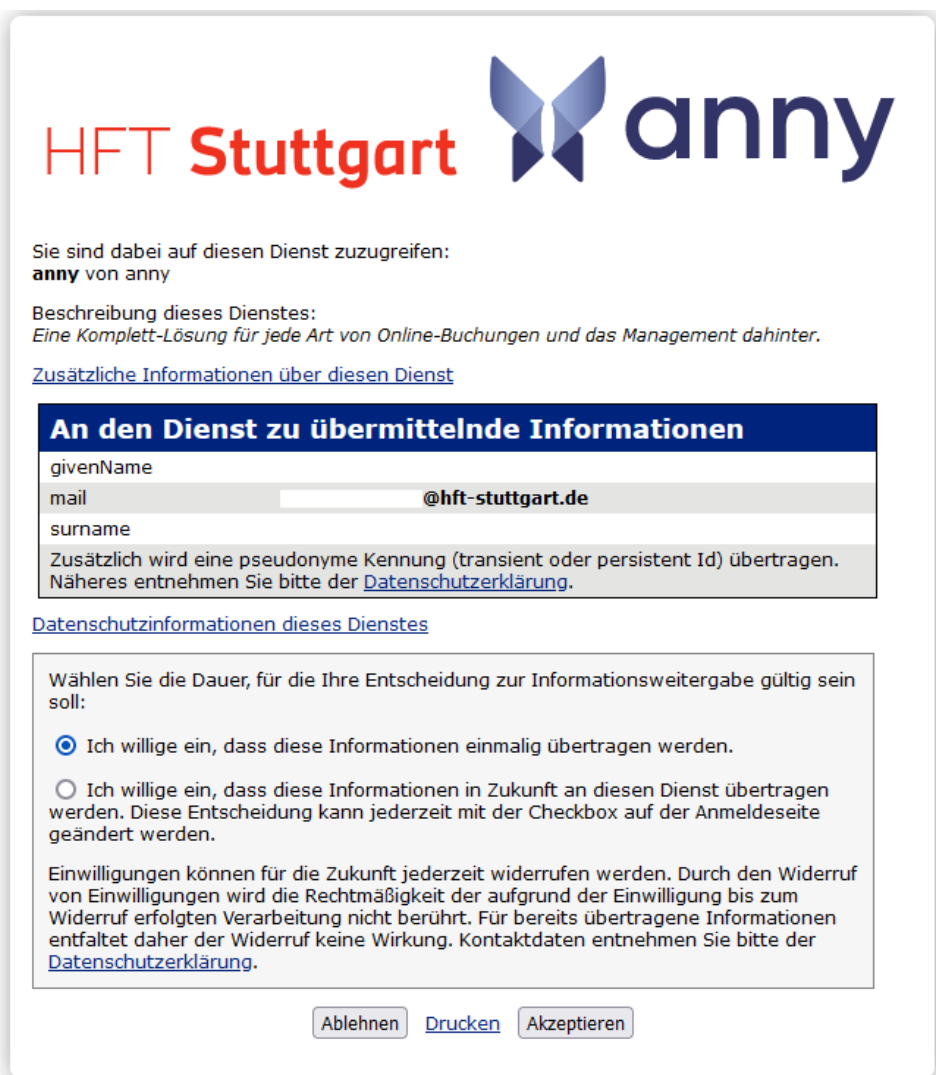

Datenweitergabe akzeptieren. Die Daten (Namen und Mailadresse) werden in die Maske übernommen. Die Datenschutzerklärung und die Allgemeinen Geschäftsbedingungen bestätigen

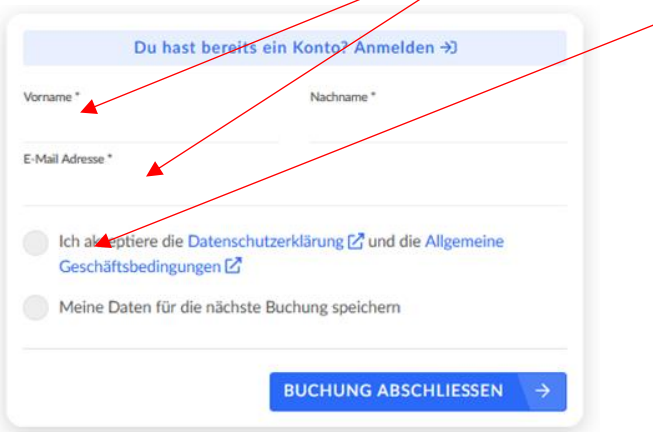

Die Buchung wird bestätigt (BUCHUNG ABSCHLIESSEN).

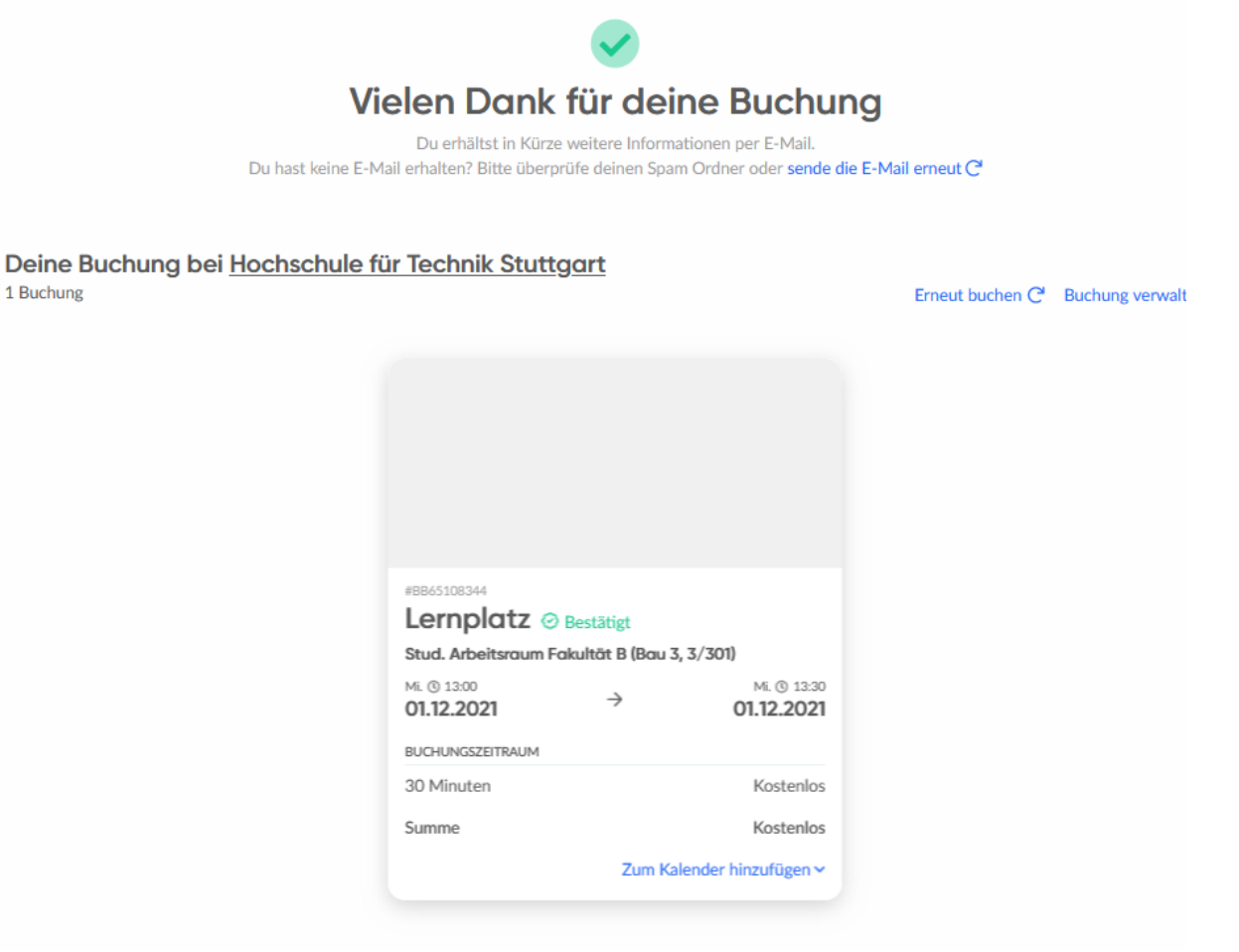

Die Buchung wird bestätigt und eine Bestätigungsmail versendet.

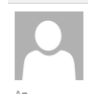

Do 02.12.2021 13:52 anny Bookings <bookings@anny.co> !!EXTERN!! Deine Buchung war erfolgreich

1. Wenn Probleme mit der Darstellungsweise dieser Nachricht bestehen, klicken Sie hier, um sie im Webbrowser anzuzeigen.<br>Klicken Sie hier, um Bilder herunterzuladen. Um den Datenschutz zu erhöhen, hat Outlook den automati

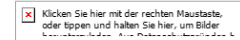

# E-Mail im Browser anzeigen

 $\sqrt{ds}$ 

### Hallo

Danke für deine Buchung bei Hochschule für Technik Stuttgart!

Deine Buchung bei Hochschule für Technik Stuttgart Bestellung BO89697687

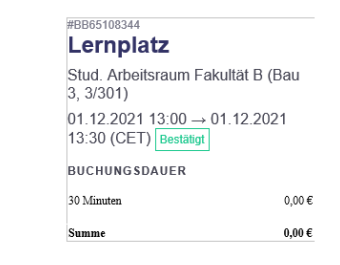